# **Laboratorium 11 Testy akceptacyjne z wykorzystaniem narzędzia FitNesse**

## **Cel laboratorium:**

## **Nabycie umiejętności przygotowywania testów akceptacyjnych za pomocą narzędzia FitNesse**

- 1. Wg wskazówek podanych w **Dodatku 1 p. 1**, należy zainstalować narzędzie *FitNesse* oraz wykonać projekt w środowisku *NetBeans 8.2*. Następnie, wg kolejnych przykładów w **Dodatku 1**, należy dodawać podane dalej *testy akceptacyjne* wybranych funkcji oprogramowania zaprojektowanego podczas lab. 2-11, uruchamianych z pośrednictwem klasy typu *Fasada* warstwy biznesowej. Poniżej, w kolejnych punktach instrukcji podano, ile i jakie testy należy wykonać w jedno- i dwu-osobowych grupach.
- 2. Należy wykonać testy akceptacyjne metod klasy typu *Facade*, która przetwarzają dane, które będą wykorzystywane w testach kolejnych metod klasy typu *Facade*, zaproponowanych w kolejnych punktach.

W tabelce podano informację dotyczącą wyboru metod do testowania oraz przykładów rozwiązań.

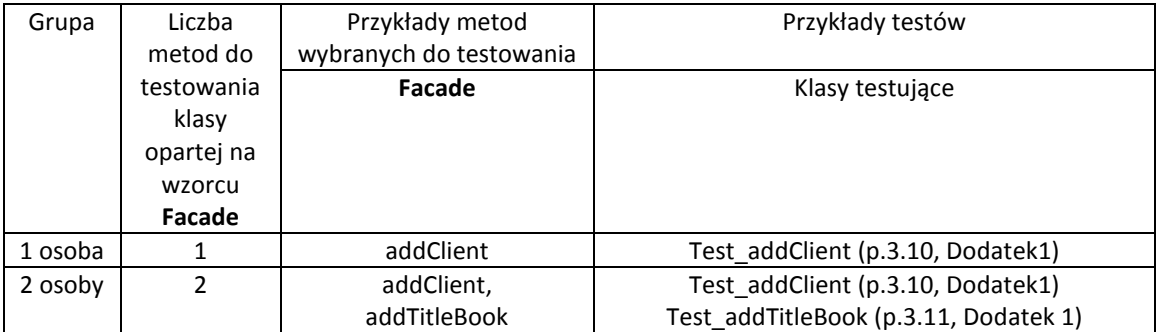

W p.3.6 **Dodatku 1** zdefiniowano tabelkę z wartościami wzorcowymi danych wejściowych i wyjściowych, wykorzystanych w testach akceptacyjnych klasy typu *Facade*. Należy opracować podobny zestaw danych wzorcowych, który należy wykorzystać przy budowie własnych testów akceptacyjnych.

3. Należy wykonać testy akceptacyjne metod klasy opartej na wzorcu *Facade*, które korzystają z wyników przetwarzania danych realizowanych przez testy z p. 2.

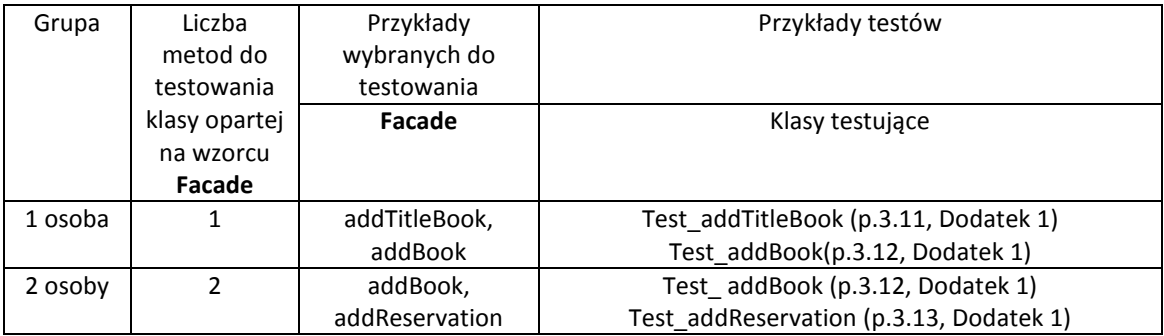

Należy rozszerzyć zestaw danych wzorcowych z p.2, który należy wykorzystać przy budowie własnych testów akceptacyjnych w p.3.

## **Dodatek 1**

#### **1. Instalacja narzędzia FitNesse - wersja v20160618**

- 1.1. Należy pobrać oprogramowanie *FitNesse* ze strony [http://www.fitnesse.org](http://www.fitnesse.org/), które zawiera zintegrowane narzędzie do testowania oraz witrynę typu *Wiki* do tworzenia stron służących do uruchamiania oprogramowania testującego oprogramowanie.
- 1.2. Należy wykonać folder np**.** *FitNesse*, gdzie należy umieścić pobrany plik *fitnesse-standalone.jar* ze strony <http://www.fitnesse.org/FitNesseDownload>. Podczas tworzenia testów akceptacyjnych folder ten będzie służył również do przechowywania systemu stron służących do uruchamiania testów akceptacyjnych oprogramowania. W celu uruchomienia narzędzia należy z linii poleceń wpisać:

#### **java –jar fitnesse-standalone.jar**

Poniżej pokazano komunikaty po pierwszym uruchomieniu narzędzia.

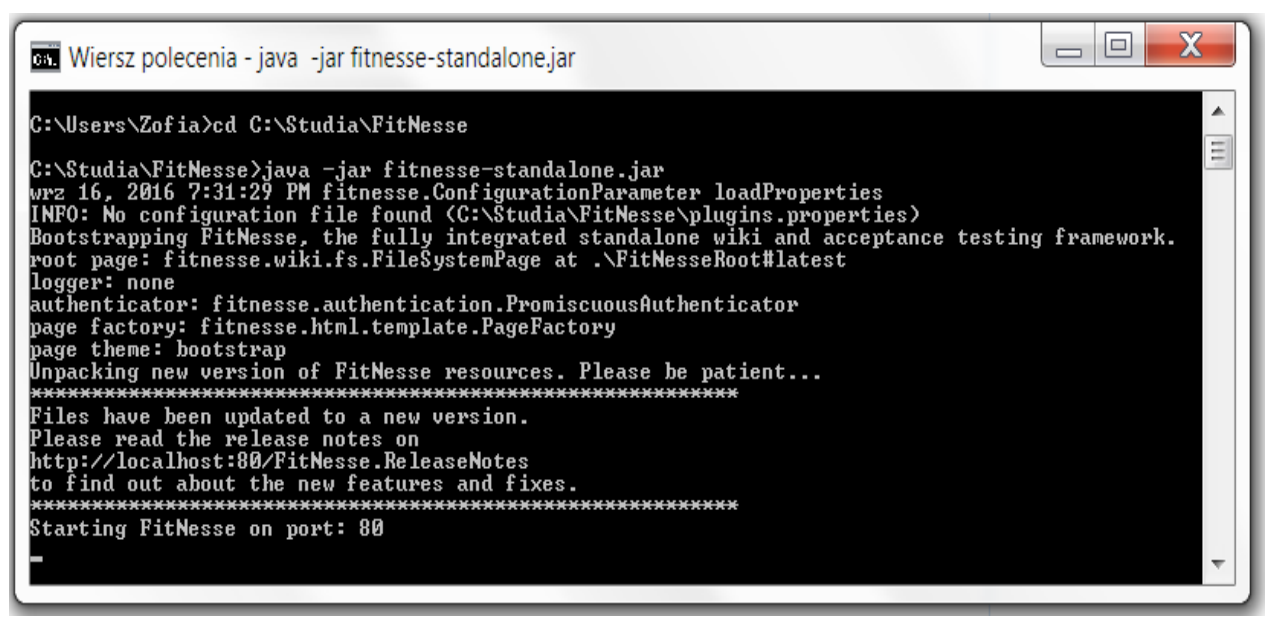

Poniżej pokazano komunikaty po kolejnym uruchomieniu narzędzia *FitNesse.*

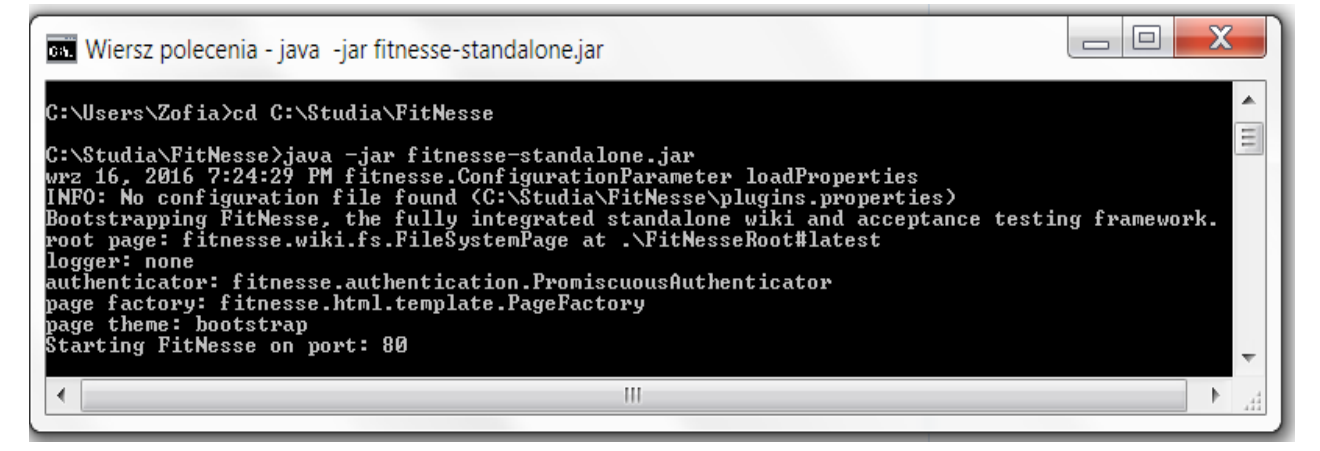

Uruchomienie witryny typu *Wiki* nastąpi po wpisaniu w przeglądarce adresu [http://localhost.](http://localhost/) Poniżej pokazano stronę główną uruchomonego środowiska do tworzenia i wykonania testów akceptacyjnych.

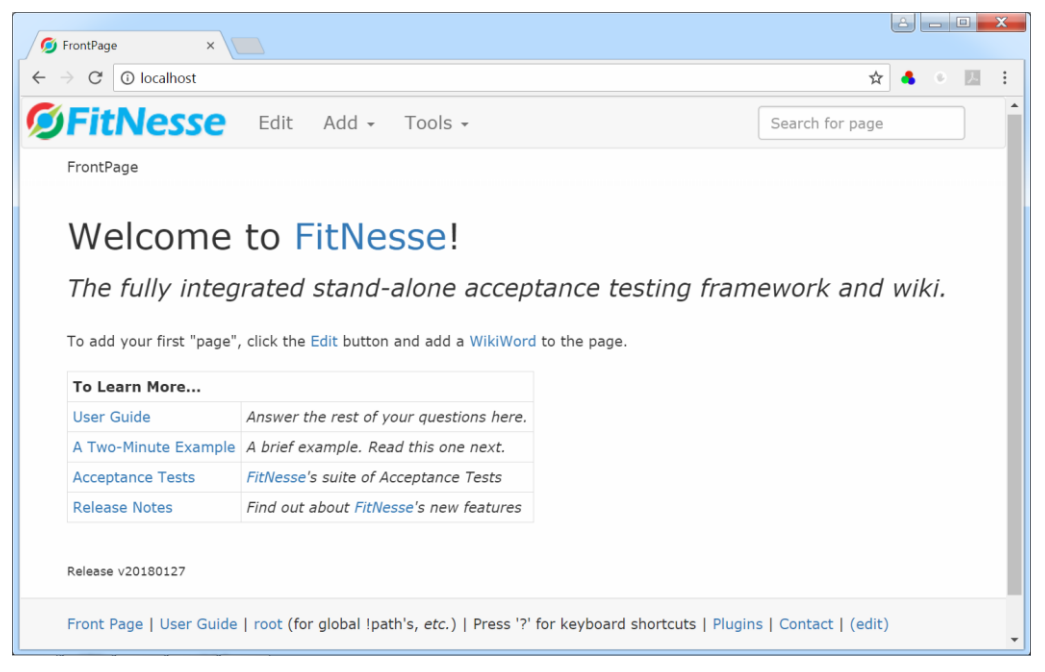

1.3. Jeśli nie startuje prawidłowo witryna typu *Wiki* narzędzia *FitNesse*, należy uruchomić to narzędzie w następujący sposób, podając **wolny numer portu** np.:

**java –jar fitnesse-standalone.jar –p 8080**

i w przeglądarce należy wtedy wpisać: [http://localhost:8080](http://localhost:8080/).

1.4. Na stronie <http://localhost/FitNesse.UserGuide.WritingAcceptanceTests> jest dostępna informacja typu *Przewodnik użytkownika* w zakresie technologii testowania za pomocą *FitNesse.*

**2. Modyfikacje kodu przedstawionego w instrukcji do lab5-7 – identyczne zmiany należało wykonać podczas tworzenia testów jednostkowych.**

**Dodanie generowania wyjątku w przypadku niepoprawnej wartości pierwszego elementu tablicy** *data* **-zmiana definicji podanej w instrukcji 6. Pełna walidacja poprawności danych wejściowych powinna być realizowana przez warstwę klienta aplikacji!**

**package** subbusinesstier;

```
import java.time.LocalDate;
import java.util.IllegalFormatCodePointException;
import subbusinesstier.entities.Book;
import subbusinesstier.entities.Client;
import subbusinesstier.entities.Reservation;
import subbusinesstier.entities.TitleBook;
import subbusinesstier.entities.TitleBookRead;
public class Factory {
   public TitleBook createTitleBook(String data[]) {
     TitleBook titleBook = null;
     switch (Integer.parseInt(data[0])) //what_title_book_type
     {
        case 0:
          titleBook = new TitleBook(); //TTitle_book object for searching
          titleBook.setISBN(data[1]);
          break;
        case 1:
          titleBook = new TitleBook(); //TTitle_book object for persisting
          titleBook.setAuthor(data[1]);
          titleBook.setTitle(data[2]);
          titleBook.setISBN(data[3]);
          titleBook.setPublisher(data[4]);
          break;
        case 2:
          TitleBookRead title_book1 = new TitleBookRead();//TTitle_book_on_tape object for searching
          title_book1.setISBN(data[1]);
         title_book1.setActor(data[2]);
          titleBook = title_book1;
          break;
        case 3:
          TitleBookRead title_book2 = new TitleBookRead();//TTitle_book_on_tape object for persisting
         title_book2.setAuthor(data[1]);
         title_book2.setTitle(data[2]);
         title_book2.setISBN(data[3]);
          title_book2.setPublisher(data[4]);
         title_book2.setActor(data[5]);
          titleBook = title_book2;
          break;
        default:
          throw new IllegalFormatCodePointException(0); //generowanie wyjątku z powodu niepoprawnej 
                                                             //wartości elementu tablicy dane o indeksie 0. 
     }
     return titleBook;
   }
```

```
public Book createBook(String data[]) {
     Book book = null;
     switch (Integer.parseInt(data[0])) //what_book_type
     {
        case 0:
          book = new Book();//TBook object for persisting
          book.setNumber(Integer.parseInt(data[1]));
          break; }
     return book;
   }
   public Client createClient(String data[]) {
     Client client = null;
     switch (Integer.parseInt(data[0])) //what_book_type
     {
        case 0:
          client = new Client();
          client.setNumberCard(Integer.parseInt(data[1]));
          break;
        case 1:
          client = new Client();
          client.setName(data[1]);
          client.setNumberCard(Integer.parseInt(data[2]));
          break; }
     return client;
   }
   public Reservation createReservation(int number, LocalDate date) {
     Reservation reservation = new Reservation();
     reservation.setNumber(number);
     reservation.setDate(date);
     return reservation;
   }
}
```
#### **3. Przykład tworzenia testów akceptacyjnych warstwy biznesowej aplikacji**

- 3.1. W celu utworzenia projektu zawierającego kod do testowania, należy wybrać w *Menu Bar* pozycję *Files*. Na tej liście kliknąć na pozycję *New Project***.** W oknie *New Project,* w liście *Categories* należy wybrać pozycję *Java*, a w liście *Projects* należy wybrać pozycję *Java Class Library* i kliknąć na przycisk *Next***.** W kolejnym formularzu należy wpisać nazwę projektu w polu *Project Name i* wybrać położenie projektu w polu *Project Location*. W przykładzie projekt ma nazwę *TestsLibrary\_1IO\_2.*
- 3.2. W zakładce *Projects*, w folderze *Source Packages* umieścić kopię pakietu z oprogramowaniem do testowania, wykonanym podczas lab 2- lab 11. W przykładzie są to pakiety *subbusinesstier* oraz *subbusinesstier.entities*, wykorzystany podczas testów jednostkowych. Dodatkowo, należy utworzyć pakiet o nazwie *testdata*.
- 3.3. W zakładce *Projects*, w folderze *Source Packages* należy wykonać nowy pakiet, w którym umieszczane będą klasy realizujące testy akceptacyjne - w przykładzie jest to pakiet *tests\_fitnesse\_fixture*.
- 3.4. W zakładce *Libraries* utworzonego projektu należy dodać plik **fitnesse-standalone.jar** w następujący sposób:

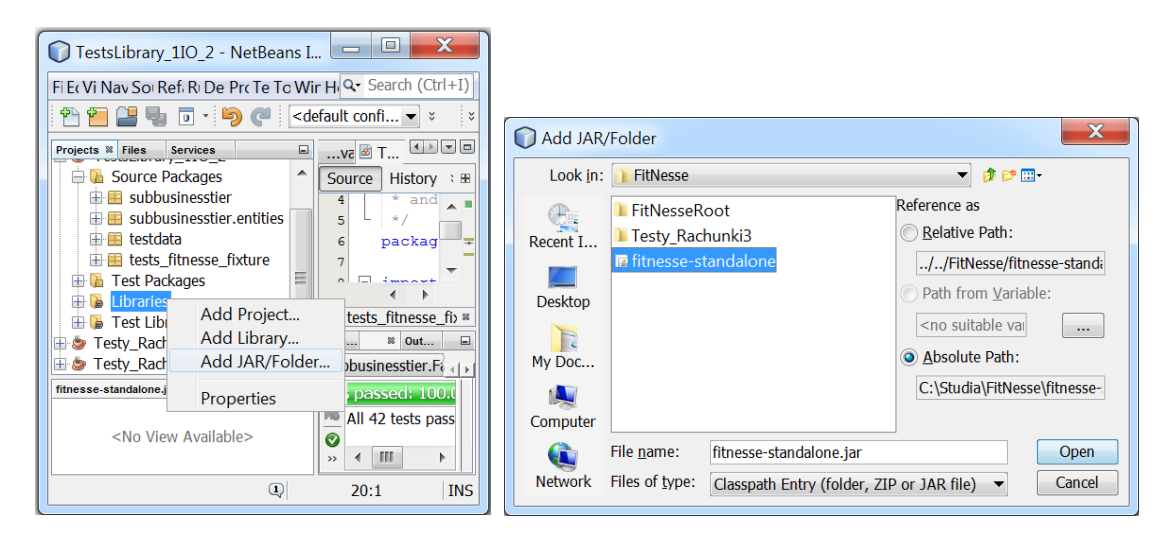

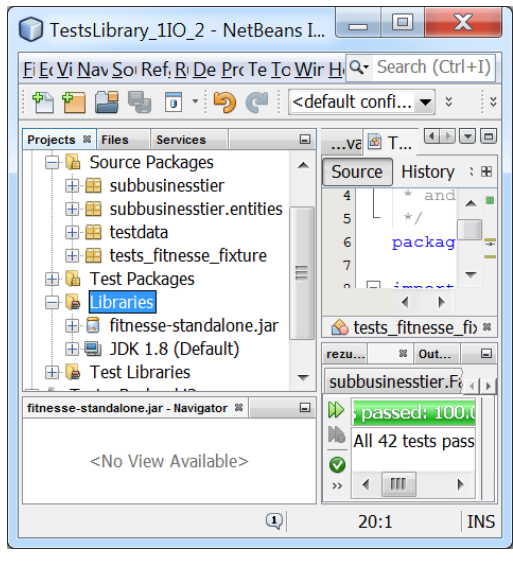

3.5. Należy wykonać stronę internetową, która będzie przechowywać połączenia do poszczególnych stron internetowych reprezentujących testy akceptacyjne poszczególnych funkcji warstwy biznesowej.

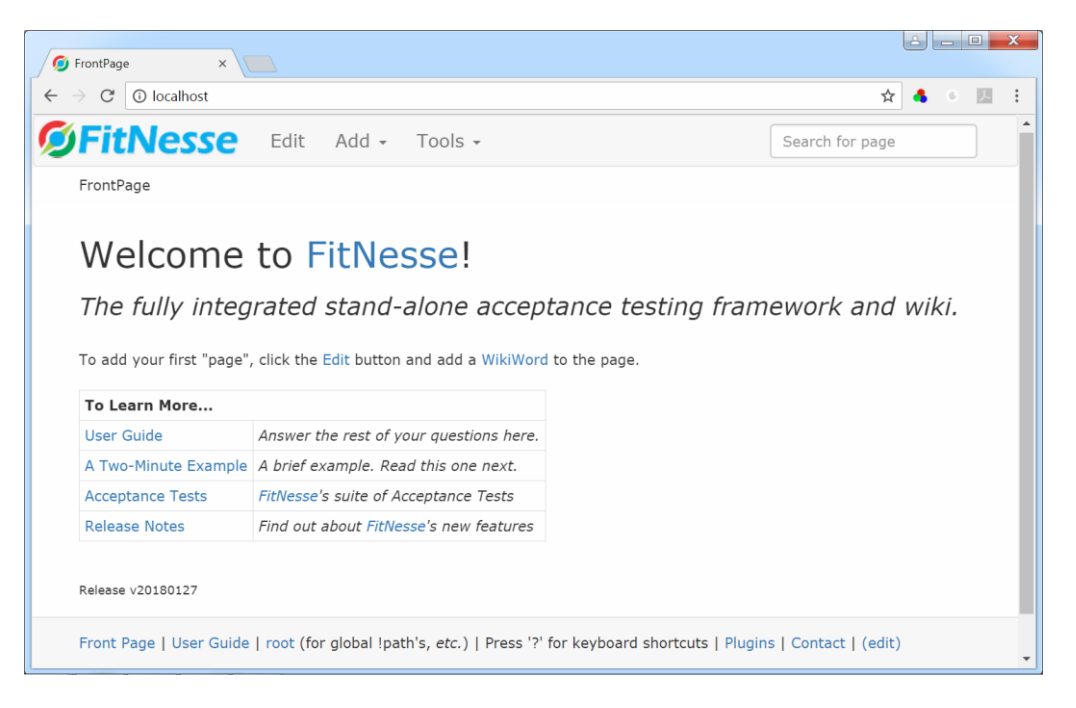

W tym celu należy dodać do adresu strony narzędzia *FitNesse,* uruchomionego w p. 1.2 lub 1.3, łańcuch **/FrontPage**. Następnie, w *Menu Bar* wybrać pozycję *Add* i następnie pozycję *Suite Page* (rysunek poniżej).

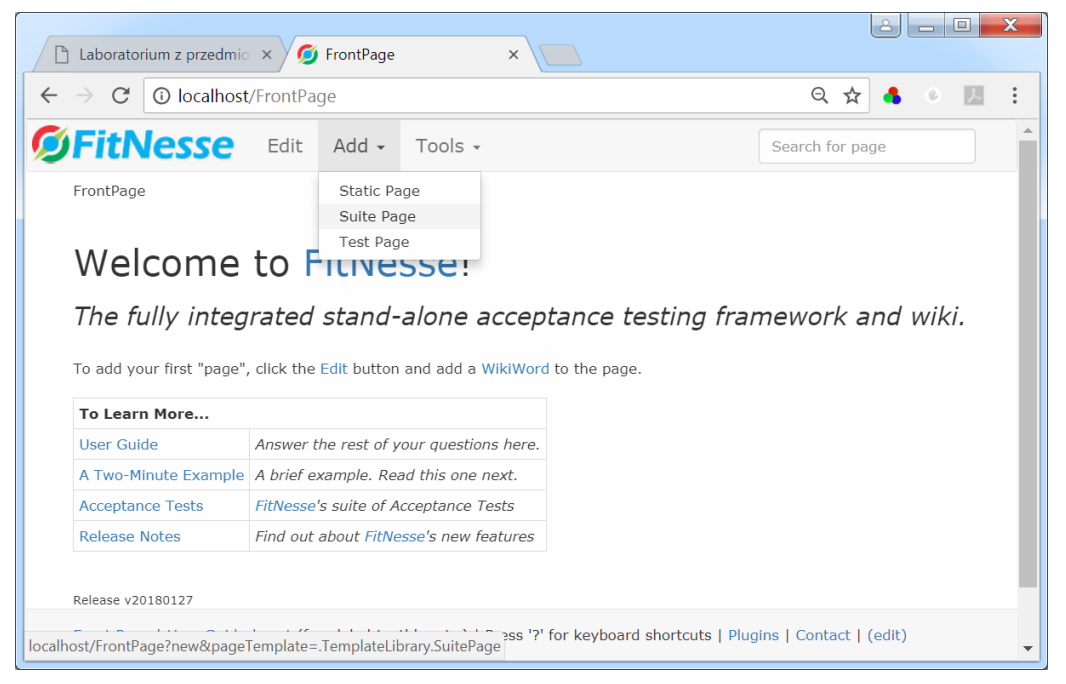

Dalej, w formularzu strony typu *Suite Page*, jako głównej strony testów akceptacyjnych, nadano nazwę *Library* w polu *Page name*. W celu tworzenia zestawu połączeń do kolejnych testów należy zachować znacznik *!contents* umożliwiający umieszczanie połączeń do kolejnych stron (tworzonych w dalszej części instrukcji) uruchamiających testy akceptacyjne. **Uwaga: Nazwy stron powinny w nazwie zawierać przynajmniej jedną dużą literę!!!**

W zawartości strony umieszczono komentarz dotyczący przedmiotu testowania oraz ścieżkę dostępu do kodu obsługującego testowanie w katalogu ….*build\classes* projektu.

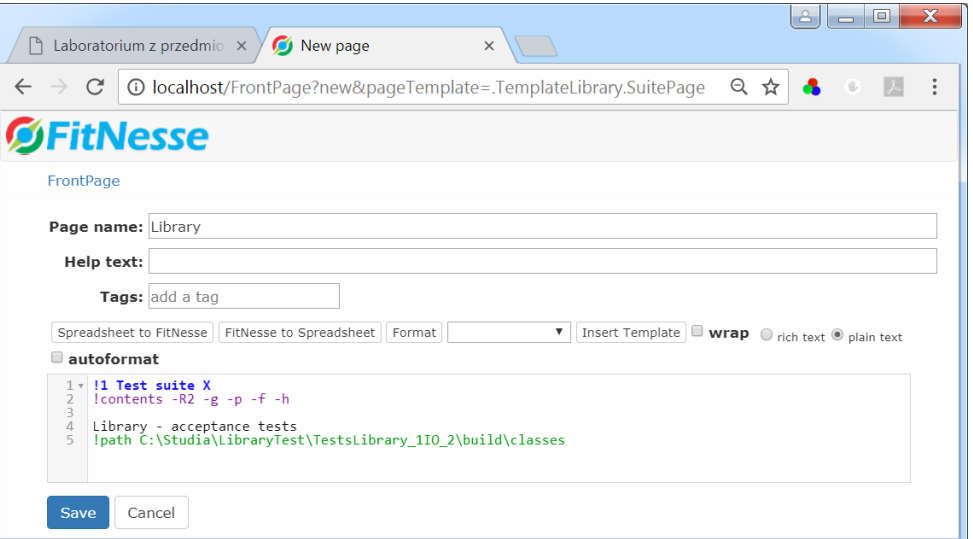

Poniżej przedstawiono widok strony głównej systemu testów akceptacyjnych *Library*, po zatwierdzeniu zawartości tej strony za pomocą przycisku *Save*.

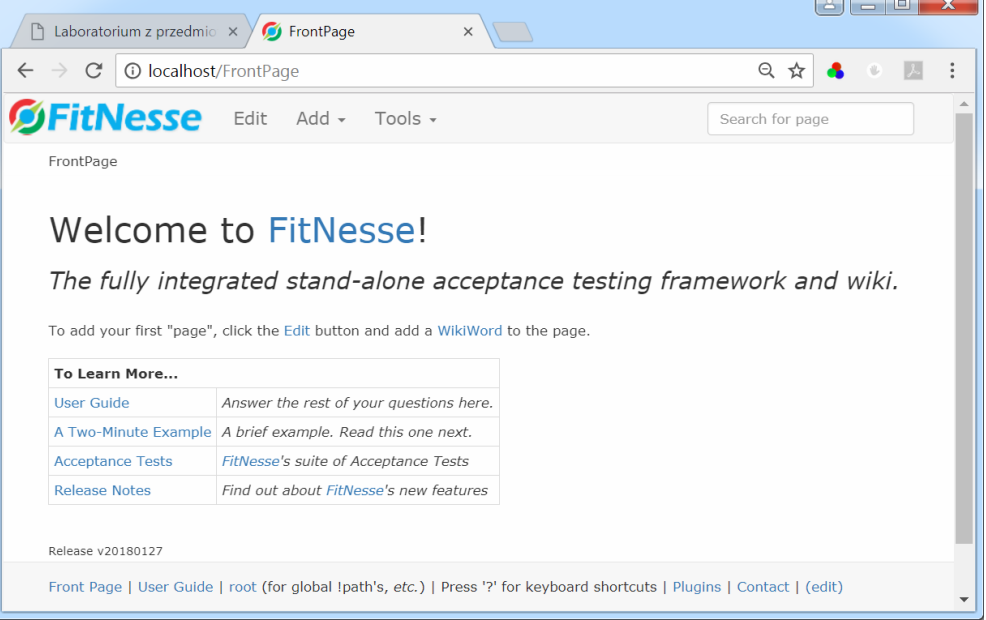

Po dodaniu do adresu strony łańcuch: **.Library** widok strony podano poniżej. W przykładzie wykonano projekt *TestsLibrary\_1IO\_2* (p.3.1), zawierający kod do testowania w pakietach *subbusinesstier* oraz *subbusinesstier.entities* oraz kod testujący w pakiecie *tests\_fitnesse\_fixture*, dostępne w katalogu *C:\Studia\LibraryTest\TestsLibrary\_1IO\_2\build\classes.*

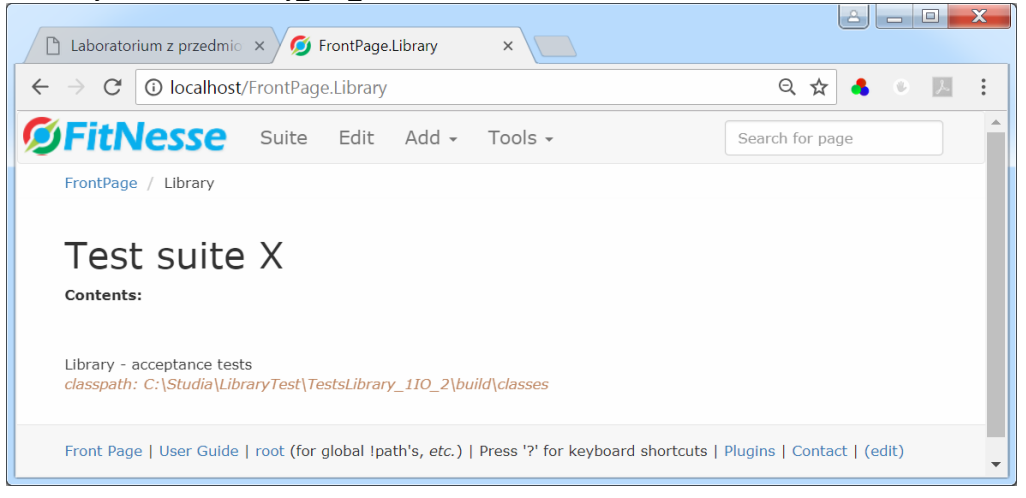

3.6. W projekcie utworzonym w p.3.1-3.3, w utworzonym pakiecie *testdata* należy utworzyć klasę *Data*, zawierającą dane wzorcowe do testowania.

**package** testdata;

**public class** Data1 {

**public** String databooks1[]={"\nTitle: Title1 Author: Author1 ISBN: ISBN1 Publisher: Publisher1 Number: 1", "\nTitle: Title1 Author: Author1 ISBN: ISBN1 Publisher: Publisher1 Number: 2"}; **public** String databooks2[]={ "\nTitle: Title4 Author: Author4 ISBN: ISBN4 Publisher: Publisher4 Actor: Actor4 Number: 1", "\nTitle: Title4 Author: Author4 ISBN: ISBN4 Publisher: Publisher4 Actor: Actor4 Number: 2"}; **public** String databooks3[]={"\nTitle: Title1 Author: Author1 ISBN: ISBN2 Publisher: Publisher1 Number: 1", "\nTitle: Title1 Author: Author1 ISBN: ISBN1 Publisher: Publisher1 Number: 2"}; **public** String databooks[][]={databooks1,databooks2,databooks3}; **public** String dataclients[]={ "\nClient{ numberCard=1, name=Klient1\nreservations=[]}", "\nClient{ numberCard=2, name=Klient2\nreservations=[]}"}; public String datatitles[]={"\nTitle: Title1 Author: Author1 ISBN: ISBN1 Publisher: Publisher1", "\nTitle: Title2 Author: Author2 ISBN: ISBN2 Publisher: Publisher2", "\nTitle: Title3 Author: Author3 ISBN: ISBN3 Publisher: Publisher3", "\nTitle: Title1 Author: Author1 ISBN: ISBN1 Publisher: Publisher1 Actor: Actor1", "\nTitle: Title2 Author: Author2 ISBN: ISBN2 Publisher: Publisher2 Actor: Actor2", "\nTitle: Title4 Author: Author4 ISBN: ISBN4 Publisher: Publisher4 Actor: Actor4"}; **public** String reservationclients[]={ "\nClient{ numberCard=1, name=Klient1+\nreservations=[Reservation{ number=0, date=2018-01-20}}", "\nClient{ numberCard=1, name=Klient1+\nreservations=[Reservation{ number=0, date=2018-01-20}, Reservation{ number=1, date=2018-01-20}]}", "\nClient{ numberCard=2, name=Klient2+\nreservations=[Reservation{ number=2, date=2018-01-20}]}"}; }

3.7. W projekcie utworzonym w p.3.1-3.3, w utworzonym pakiecie *tests\_fitnesse\_fixture* należy utworzyć klasę klasę o nazwie *SetUp*, która będzie inicjowała obiekty testowane w testach akceptacyjnych. Poniżej podano kod klasy *SetUp* z przykładu:

package tests fitnesse fixture;

**import** fit.Fixture; **import** subbusinesstier.Facade; **import** testdata.Data1;

```
public class SetUp extends Fixture{
   static Facade facade;
  static Data1 data;
   public SetUp()
   { facade = new Facade();
     data=new Data1(); }
}
```
3.8. Należy wykonać stronę o nazwie *SetUp* typu *Static Page* - po przejściu na stronę główną *Library* należy w *Menu Bar* wybrać pozycję *Add* i następnie pozycję *Static Page* (rysunek poniżej).

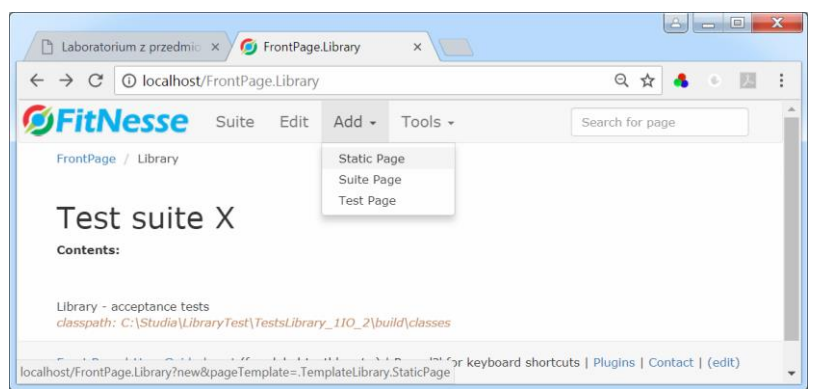

W polu *Page name* należy w pisać nazwę *SetUp* (podobnie jak przy tworzeniu strony głównej *Library*)*.* Widok poniżej pokazuje stronę w stanie edycji zawartości strony – stan po zamknięciu strony *SetUp* po jej założeniu i ponowne otwarcie jej za pomocą opcji *Edit* z *Menu Bar*. Podczas edycji należy wpisać wartość względnej ścieżki pakietowej klasy *SetUp*. Strona typu *SetUp* wskazuje na kod wykonanej klasy *SetUp* w pakiecie *tests\_fitnesse\_fixture.* Edycję strony należy zatwierdzić za pomocą przycisku *Save*.

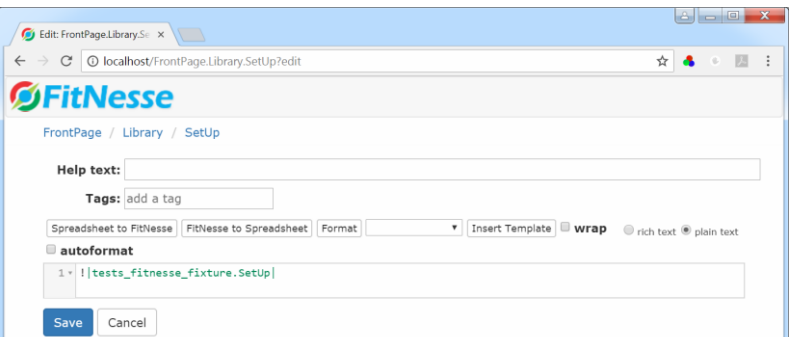

Poniżej przedstawiono stronę główną *Library* typu *Suite Page* zawierającą połączenie do strony *SetUp* typu *Static Page*.

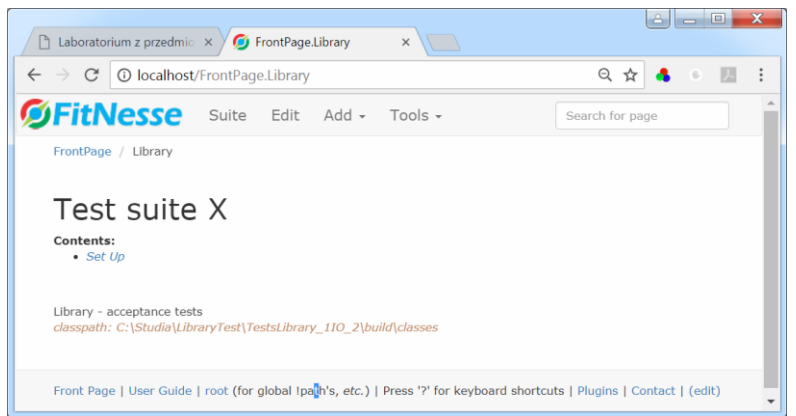

Poniżej przedstawiono widok strony *SetUp.*

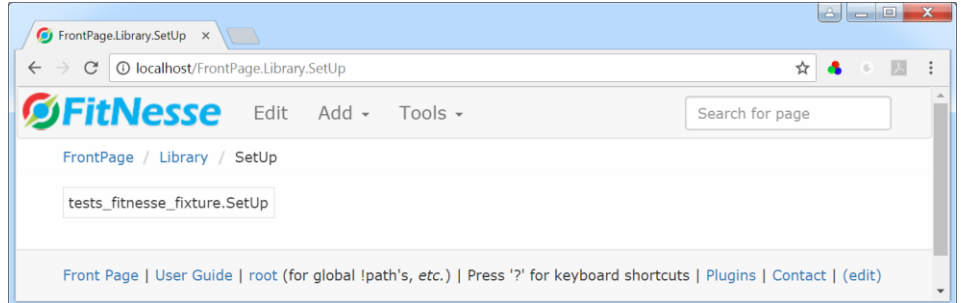

3.9. Testy akceptacyjne klasy *Facade* opierają się na wywołaniu głównych testowanych metod *addClient, addTitleBook, addBook, addReservation* oraz pomocniczych metod w metodach klas testujących, dziedziczących po klasie *ColumnFixture.* Opis tworzenia testów akceptacyjnych w środowisku uruchomionego narzędzia FitNesse w 1.2 lub 1.3 jest dostępny *z MenuBar/Tools/User Guide* (rysunek poniżej)*,* czyli:

[http://localhost/FitNesse.UserGuide.WritingAcceptanceTests.](http://localhost/FitNesse.UserGuide.WritingAcceptanceTests)

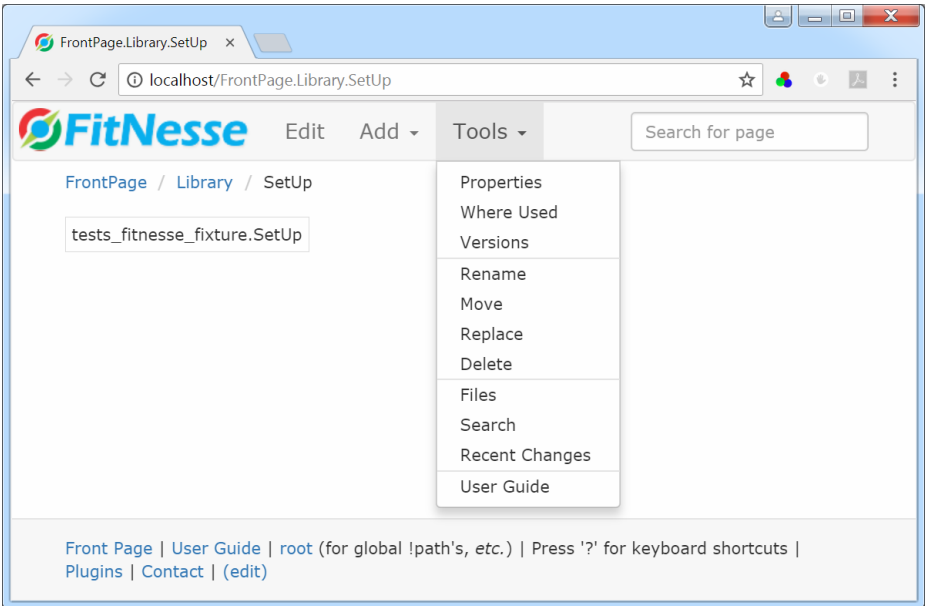

Przed wywołaniem każdej metody testującej lub grup metod testujących tworzony jest obiekt typu *SetUp*, który tworzy obiekt typu *Facade,* oparty na koncepcji klasy typu *Facade* warstwy biznesowej testowanej aplikacji. Dalej przedstawiono definicję klas testujących poszczególne funkcje oprogramowania oraz stron uruchamiających te testy.

3.10.Jako pierwszy, należy dodać test akceptacyjny dodawania klienta, czyli metody *addClient* klasy *Facade*. W projekcie utworzonym w p.3.1-3.3 należy dodać nową klasę *Test\_addClient* do pakietu *tests\_fitnesse\_fixture*. Test ten sprawdza wynik metody *addClient* klasy *Facade* podczas podawania danych bez naruszenia integralności danych i z naruszeniem integralności obiektów typu *Client* testując wynim porównania danych zwracanych przez metodę (zmienna *result*) i wynik spodziewany (*data*). Kolorem czerwonym zaznaczono nazwy metod i atrybutów, zastosowanych dalej przy budowie tablicy decyzyjnej testu na stronie *addClient.*

**package** tests\_fitnesse\_fixture;

**import** fit.ColumnFixture;

```
public class Test_addClient extends ColumnFixture{
     String datainclients[], data, result;
     int number;
   public boolean addClient_()
```

```
 { result=null;
```
 result=SetUp.facade.addClient(datainclients); data=**SetUp.data.dataclients**[number]; **return** data.equals(result); }

```
}
```
Należy dodać stronę *addClient*\_ z testem akceptacyjnym dodawania klienta przez wybór na stronie *Library* z listy *Menu Bar/Add* pozycji *Test Page* (rysunek poniżej). Strona ta umożliwi uruchomienie testu akceptacyjnego realizowanego przez klasę *Test\_addClient,* dodaną do pakietu *tests\_fitnesse\_fixture*. Wykonanie strony *addClient* uruchamiającej test akceptacyjny realizowany przez klasę *Test\_addClient* pokazano na kolejnych rysunkach p.3.10. Testy wykonano w oparciu o dane wzorcowe z klasy *Data* (p.3.6).

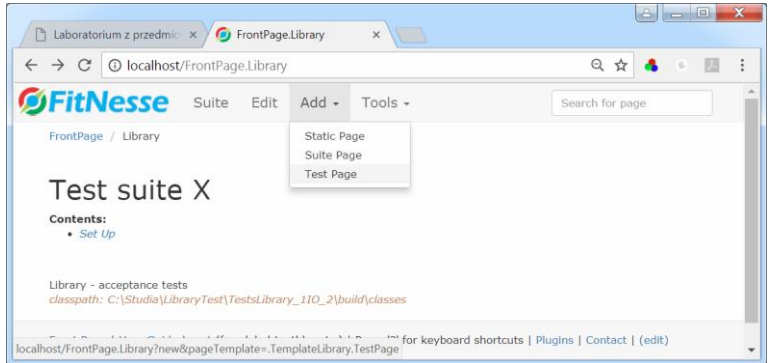

Utworzenie tabeli testującej (tabeli decyzyjnej) - wyniki zwracane przez metodę *addClient* po przekazaniu danych w tablicy *datainclients* przedstawiono na rysunku poniżej (stan po utworzeniu strony, podobnie jak strony *SetUP* i zamkniętej po naciśnięciu klawisza *Save*, a następnie otwartej za pomocą opcji *Edit*, wybranej z *Menu Bar*) – kolumny *datainclients* oraz *number* zawierają dane testowe, przekazane do metody testującej. Kolumna *addClient\_?* zawiera dane porównywane z danymi zwracanymi przez metodę testującą *addClient\_*. Kolumna *data* wyświetla dane wzorcowe pobrane z tabeli *dataclients* z klasy *Data* wyznaczane za pomocą podanego indeksu *number*, a kolumna *result* podaje wyniki zwracane przez metodę testowaną *addClient.*

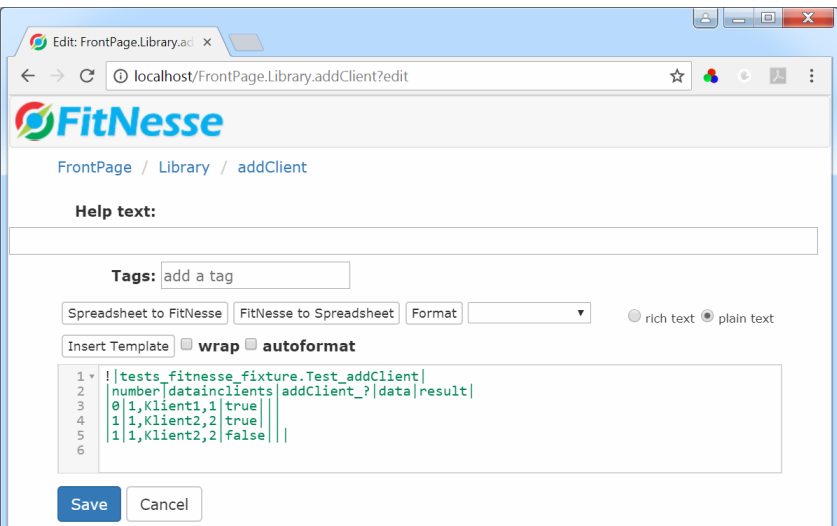

Dalej przedstawiono widok strony *addClient* po zatwierdzeniu jej zawartości po naciśnięciu przycisku *Save*.

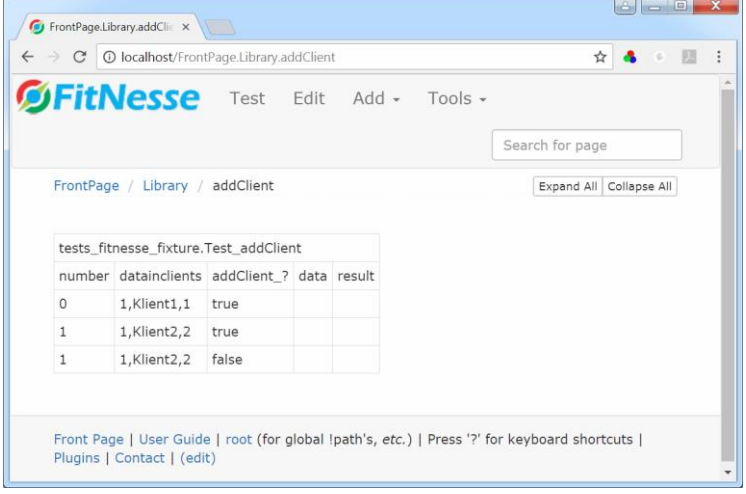

Poniżej przedstawiono widok strony głównej *Library* po zatwierdzeniu zawartości strony *addClient* **i** po naciśnięciu linku *Library*.

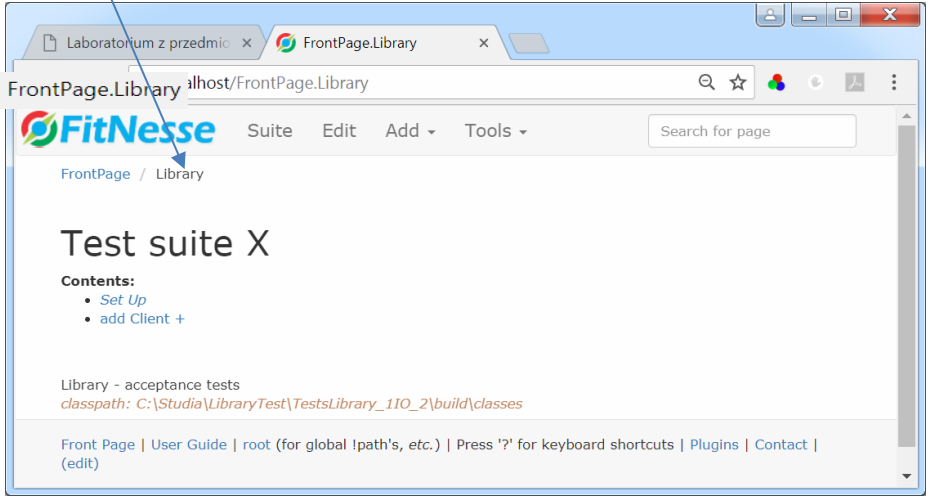

Widok strony testowej po uruchomieniu testu dodawania klienta za pomocą pozycji *Test* z *Menu Bar strony addClient* przedstawiono poniżej.

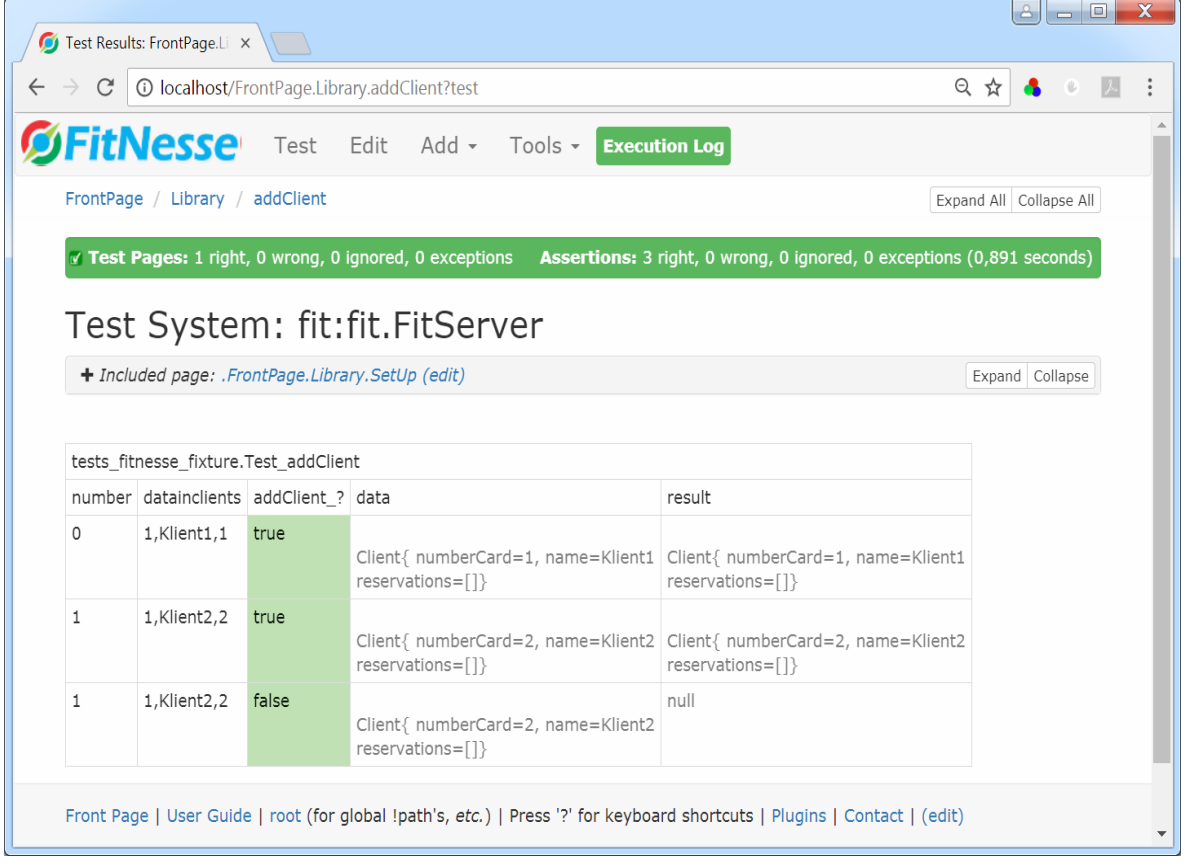

3.11.Wykonanie testu akceptacyjnego dodawania obiektów z rodziny *TitleBook* przez klasę *Facade* oraz kontrolę poprawności danych przekazanych do klasy *Factory,* przechwytując wyjątek generowany przez klasę *Factory* w przypadku niepoprawnych danych. Kolorem czerwonym zaznaczono nazwy metod i atrybutów, zastosowanych dalej przy budowie tablicy decyzyjnej testu na stronie *addTitleBook.*

**package** tests\_fitnesse\_fixture;

}

**import** fit.ColumnFixture; **import** java.util.IllegalFormatCodePointException;

```
public class Test_addTitleBook extends ColumnFixture{
    String datatitles[],data,result;
    int number;
```
**public boolean addTitleBook**() throws IllegalFormatCodePointException

```
 {
    try{
     result=null;
     result=SetUp.facade.addTitleBook(datatitles);
     data=SetUp.data.datatitles[number];
     } catch(IllegalFormatCodePointException e)
     {
       return false;
     }
     return data.equals(result);
  }
```
Wykonanie strony *addTitleBook* (podobnie jak strony *addClient*) i tablicy decyzyjnej do testowania dodawanie obiektów z rodziny *TitleBook*:

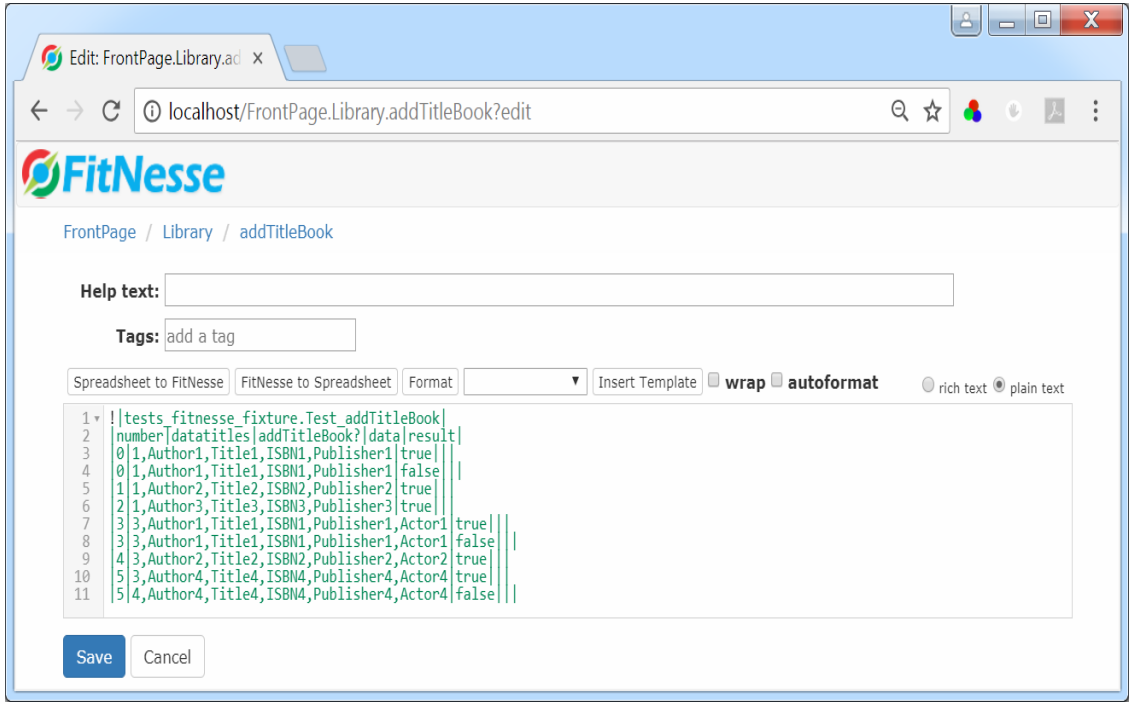

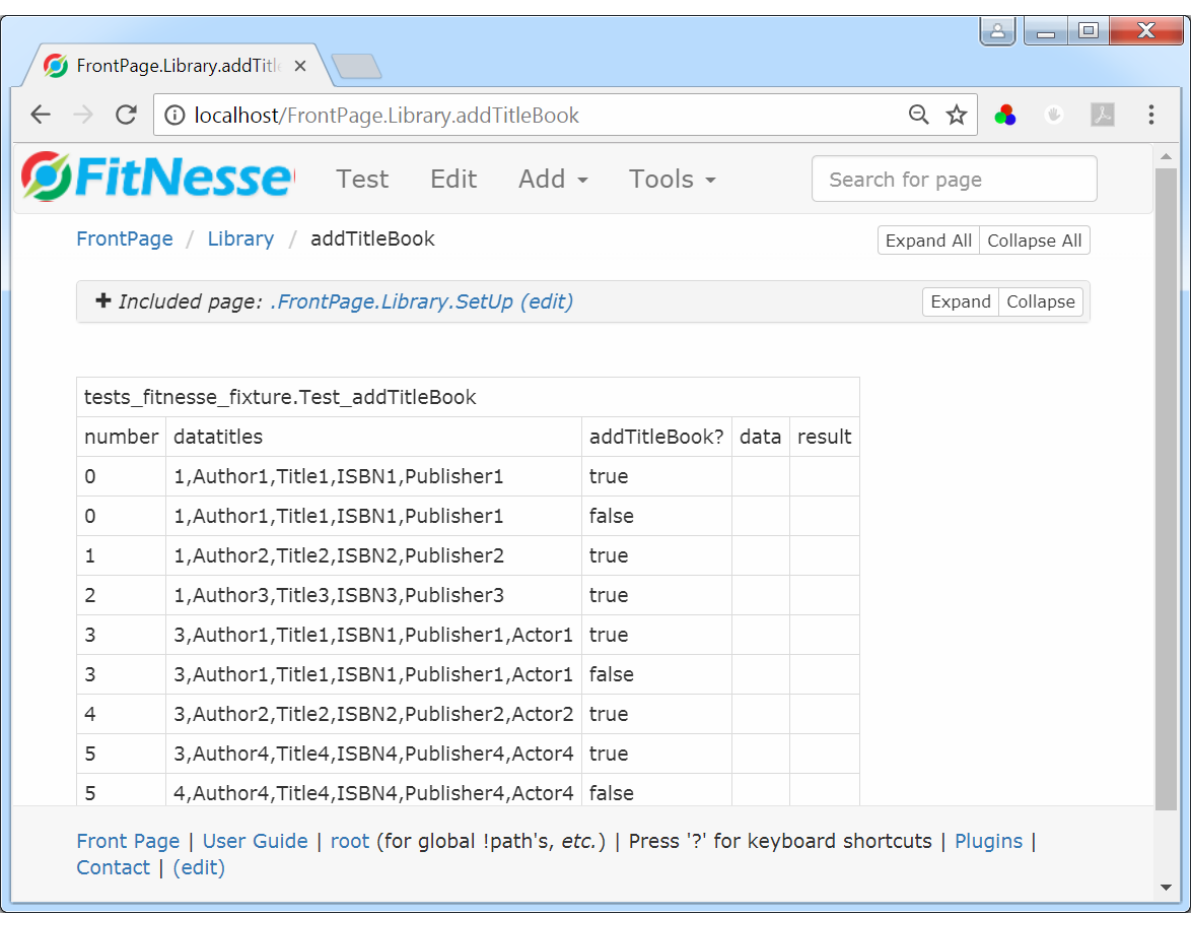

Widok strony *addTitleBook* po naciśnięciu przycisku *Save*:

Widok strony głównej *Library*:

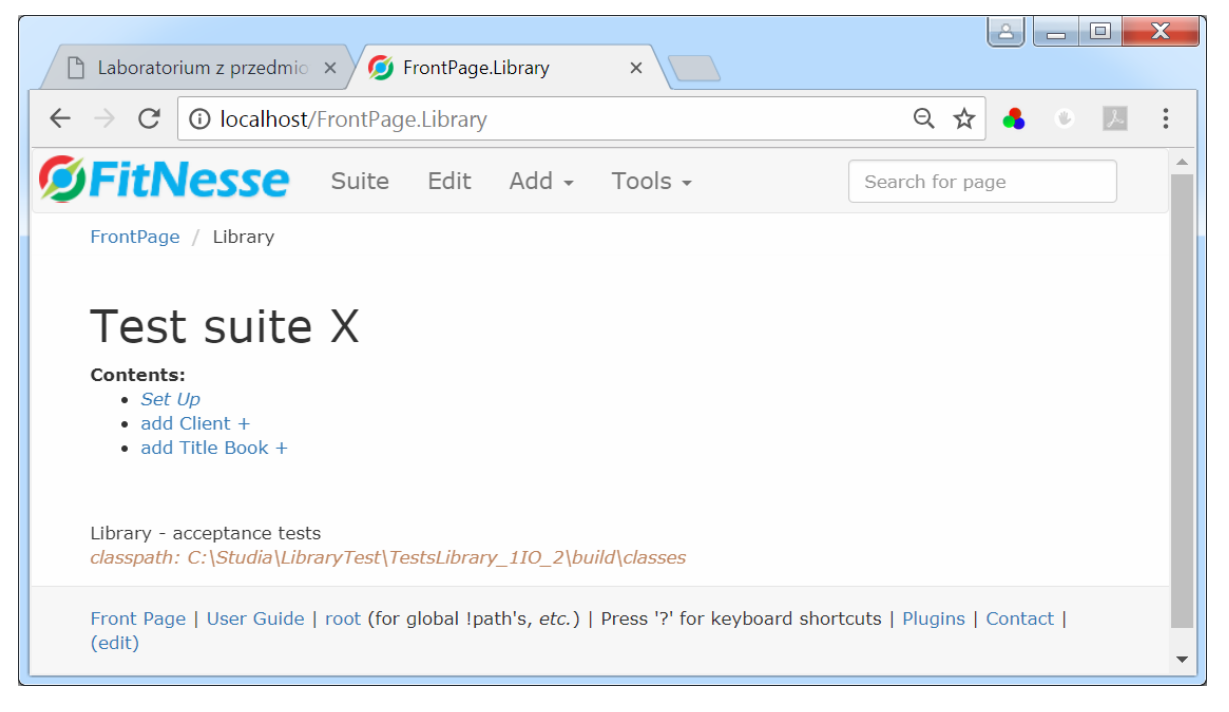

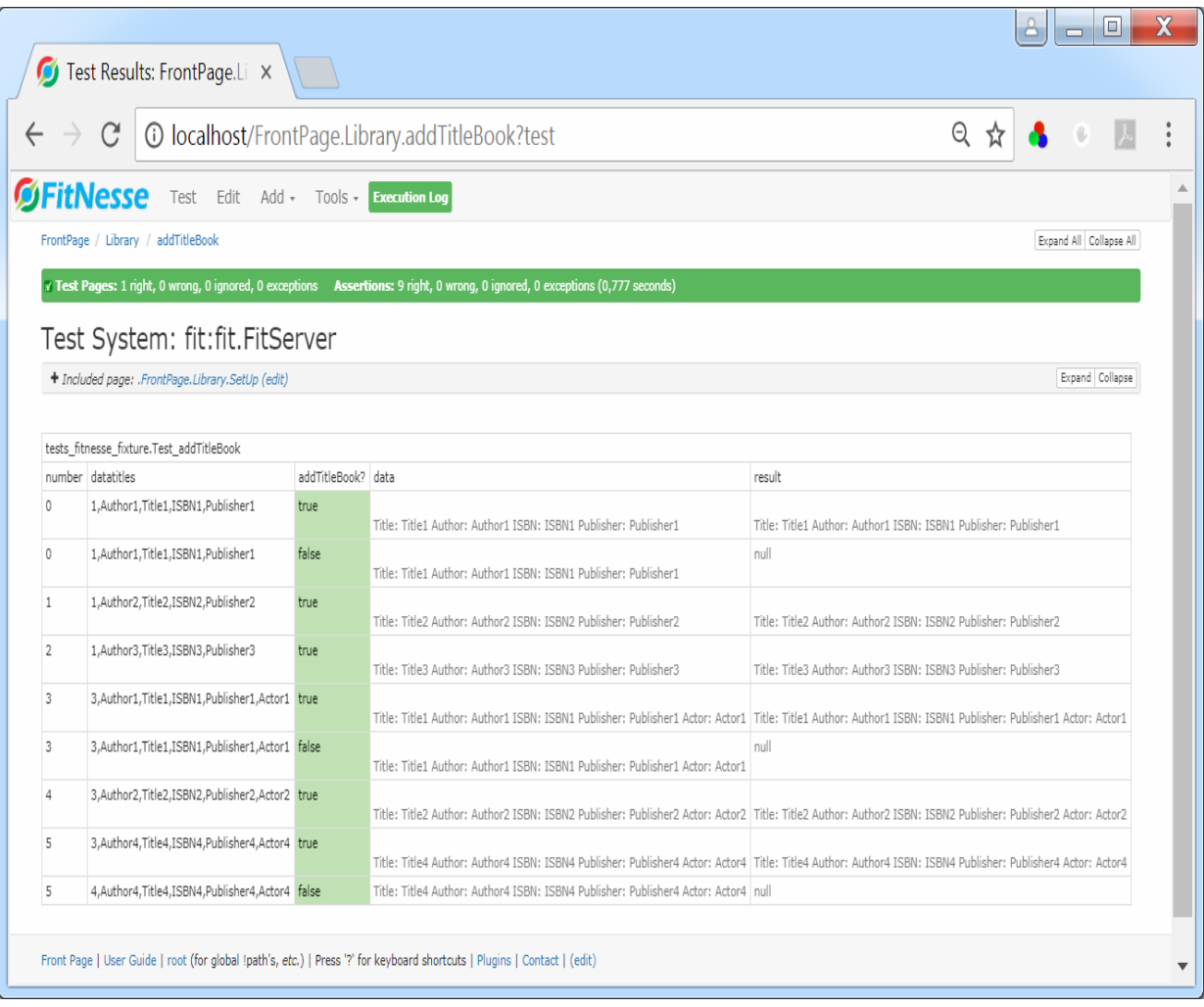

### Widok strony *addTitleBook* po przewprowadzeniu testów po naciśnięciu pozycji *Test* w *MenuBar* strony:

3.12.Wykonanie testu akceptacyjnego dodawania książek przez testowana aplikację – definicja klasy *Test*\_*addBook* zawierającej kod do testowania tej funkcji, czyli metody *addBook* klasy *Facade*. Kolorem czerwonym zaznaczono nazwy metod i atrybutów, zastosowanych przy budowie tablicy decyzyjnej testu na stronie *addBook.*

package tests fitnesse fixture;

**import** fit.ColumnFixture; **import** java.util.ArrayList; **import** java.util.IllegalFormatCodePointException;

```
public class Test_addBook extends ColumnFixture{
   String datatitles[],databooks[];
   int number, index;
   boolean result;
   public boolean addBook() {
     try {
       ArrayList<String> books=SetUp.facade.addBook(datatitles, databooks);
       if(books==null)
           return result=false;
       result= books.get(number-1).equals(SetUp.data.databooks[index][number-1]); 
      } catch (IllegalFormatCodePointException e) {
       return false;
     }
     return result;
   }
}
```
Definicja strony *addBook* do testowania dodawania nowej książki (rysunek poniżej) opiera się na czynnościach takich samych, jak przy tworzeniu testu dodawania klienta w p.3.10. W treści strony należy uruchomić jeden poprzedni test dotyczący dodawania tytułu, aby na podstawie wprowadzonych danych podczas testowania wprowadzania tytułów książek wykonać testy akceptacyjne procesu dodawania książek. Dokonano tego dodając znacznik *!include* i podając nazwę strony testowej: *addTitleBook.* Dane wzorcowe testu pobrano z klasy *Data*.

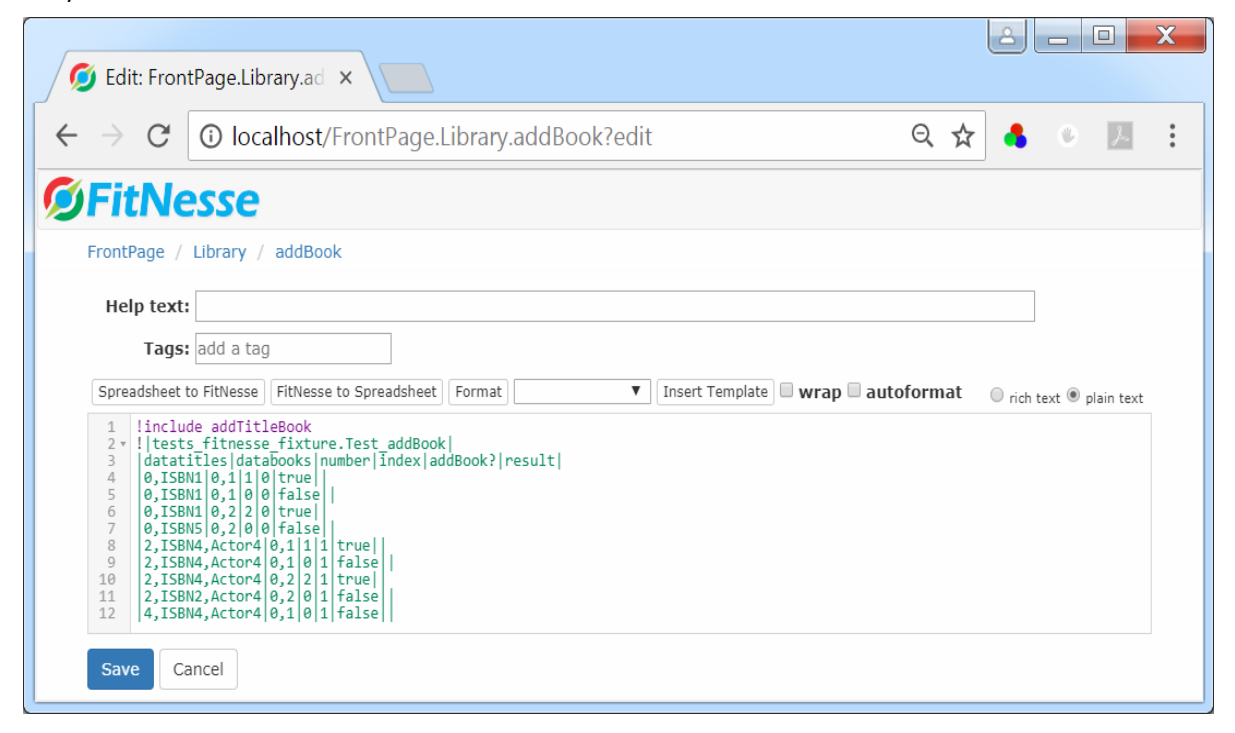

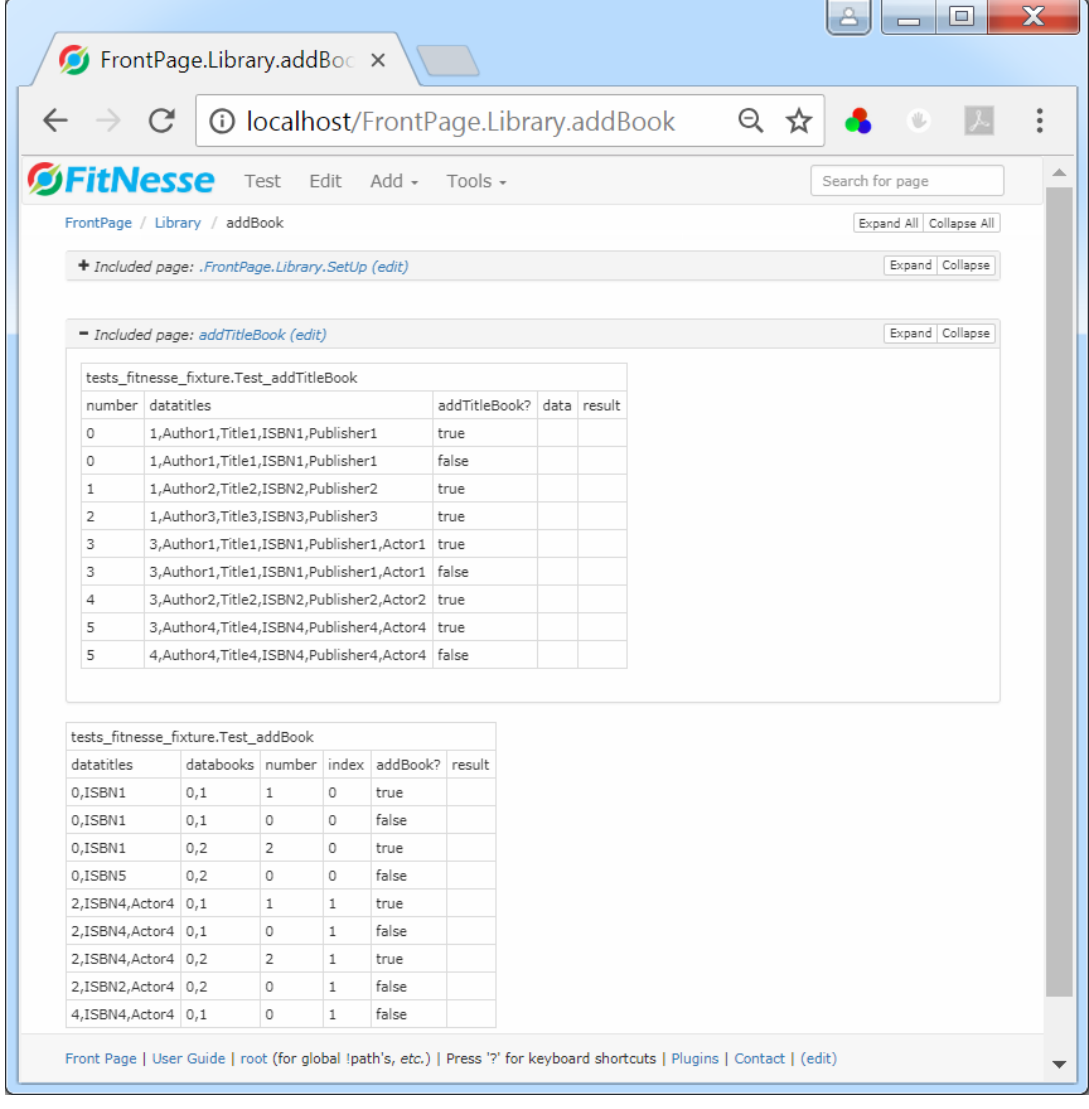

Widok strony *addBook* po naciśnięciu przycisku *Save*:

Poniżej podano widok strony głównej *Library* po dodaniu nowej strony testowej *addBook.*

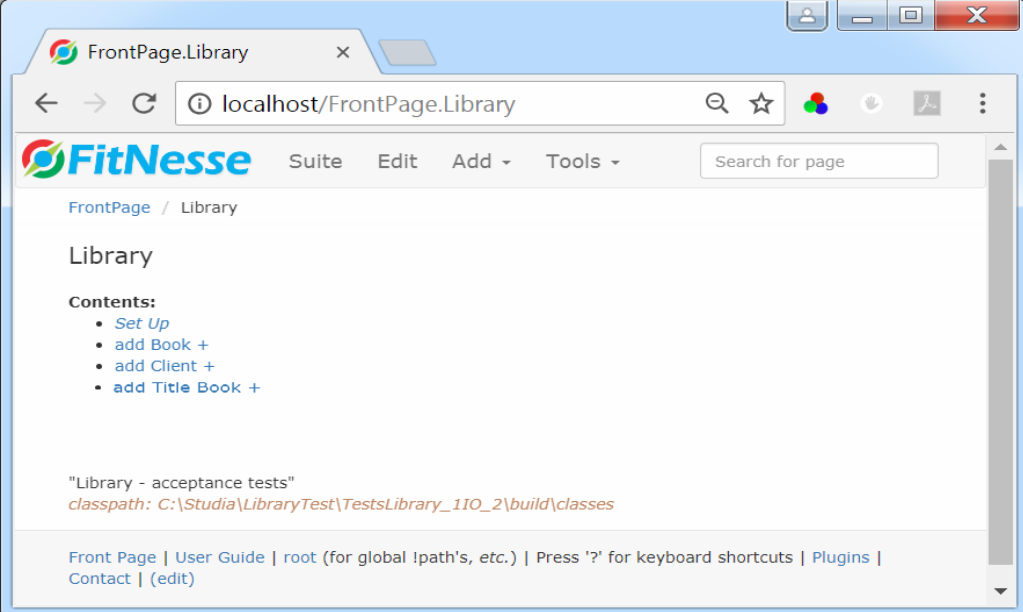

Widok strony testowej po uruchomieniu testu dodawania nowej książki za pomocą pozycji *Test* z *Menu Bar strony addBook* pokazano na rysunku poniżej.

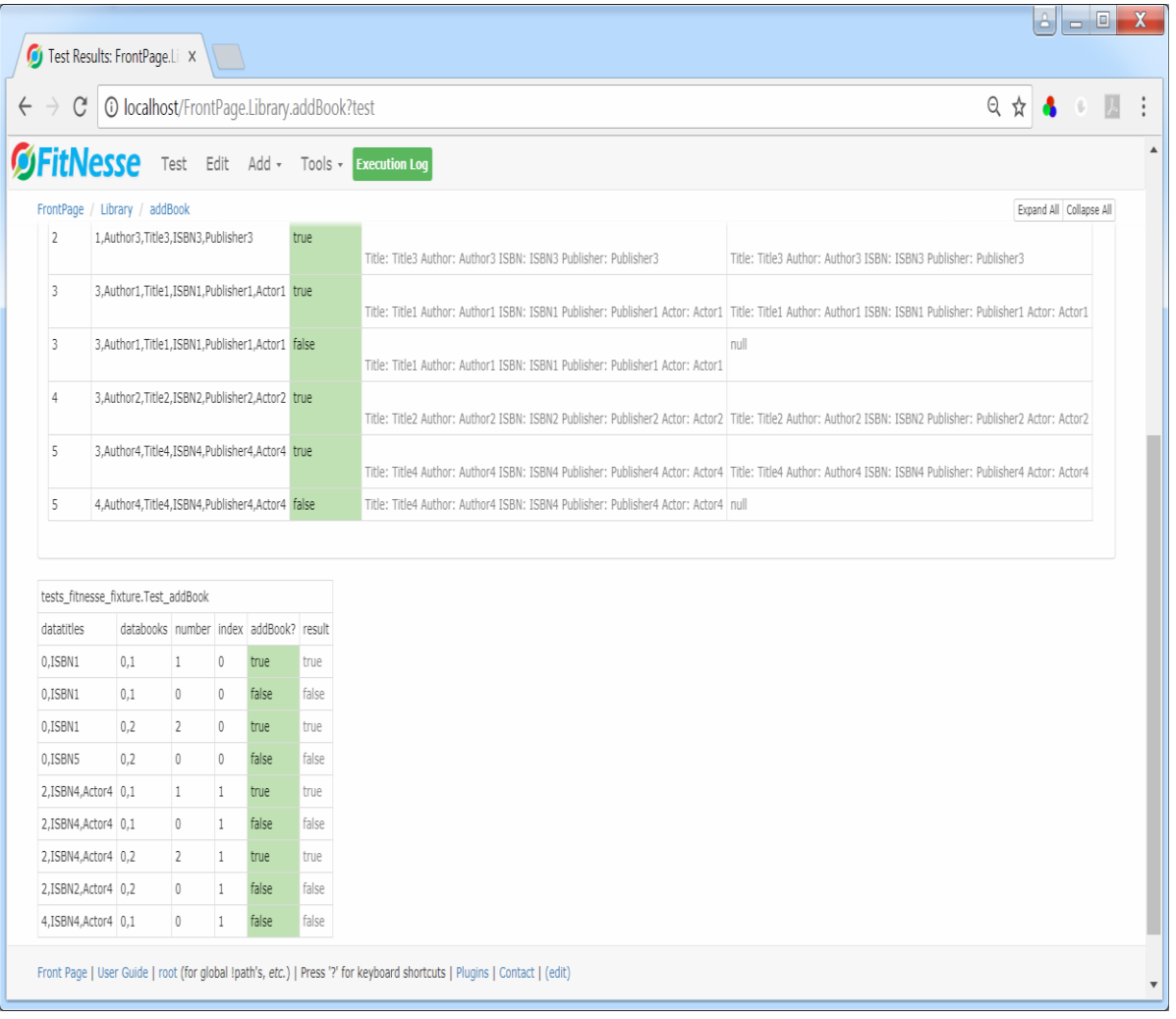

3.13.Wykonanie testu akceptacyjnego dodawania rezerwacji przez testowaną aplikację – dalej podano definicję klasy *Test\_addReservation* zawierającej kod do testowania funkcji *addReservation* klasy *Facade*. Kolorem czerwonym zaznaczono nazwy metod i atrybutów, zastosowanych przy budowie tablicy decyzyjnej testu na stronie *addReservation.*

package tests fitnesse fixture;

```
import fit.ColumnFixture;
import java.time.LocalDate;
import java.util.IllegalFormatCodePointException;
```

```
public class Test_addReservation extends ColumnFixture {
   String datatitles[], dataclients[],result,data;
   int date[];
   public boolean testAddReservation() {
     try {
        result=SetUp.facade.addReservation(datatitles, dataclients, LocalDate.of(date[0],date[1],date[2]));
     } catch (IllegalFormatCodePointException e) {
        result="no such a title";
        return false;
     }
      return data.equals(result); }
}
```
Definicja strony *addReservation* do testowania dodawania nowej rezerwacji (rysunek poniżej) opiera się na czynnościach takich samych, jak przy tworzeniu testu dodawania klienta w p.3.10. W treści strony należy uruchomić dwa poprzednie testy dotyczące dodawania książki i klienta, aby na podstawie wprowadzonych danych podczas testowania wprowadzania klientów i książek wykonać testy akceptacyjne procesu dodawania rezerwacji książek. Dokonano tego dodając znaczniki *!include* i podając nazwy stron testowych: *addBook* oraz *addClient.* Dane wzorcowe testu pobrano z klasy *Data*.

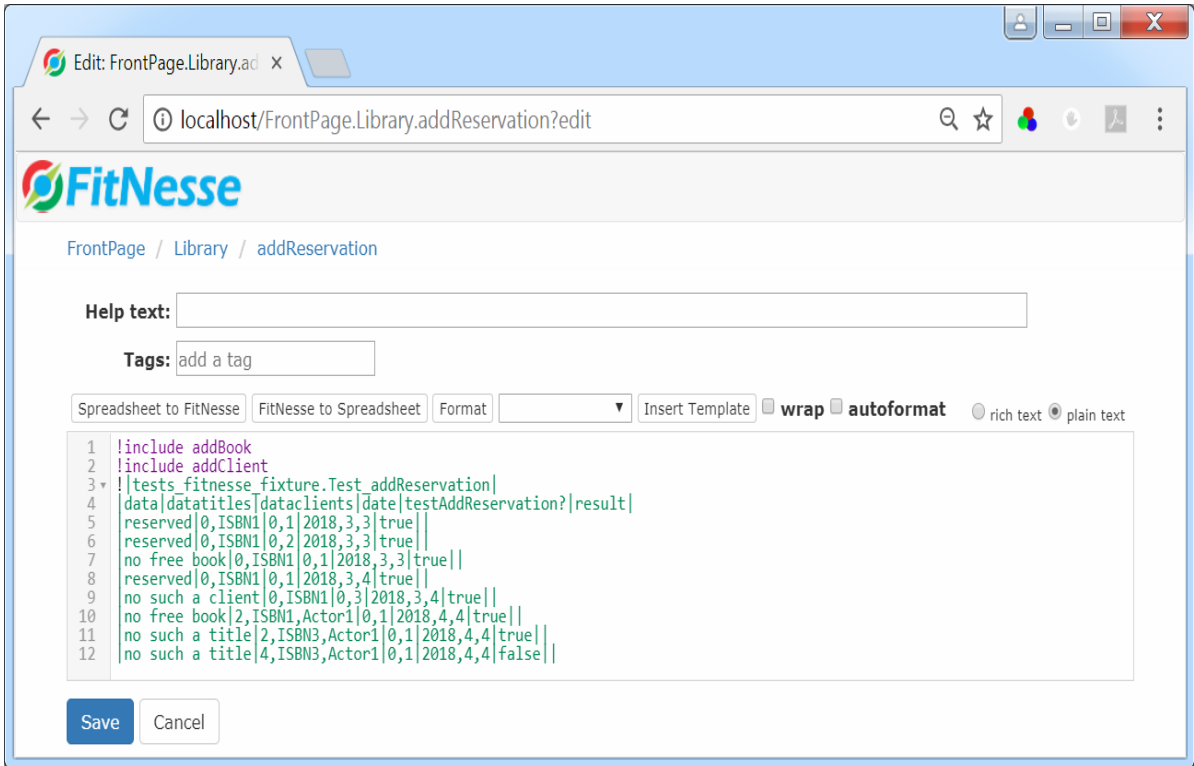

Poniżej podano widok strony głównej *Library* po dodaniu nowej strony testowej *addReservation.*

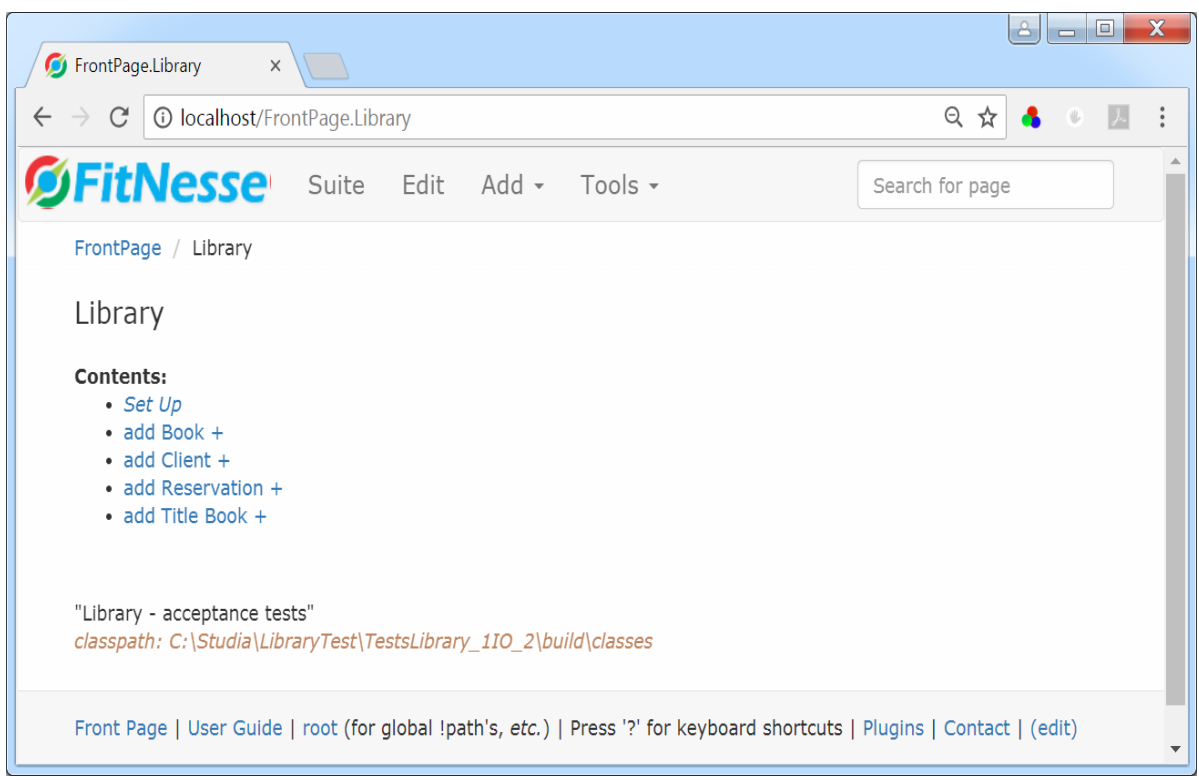

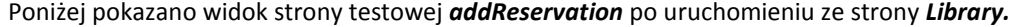

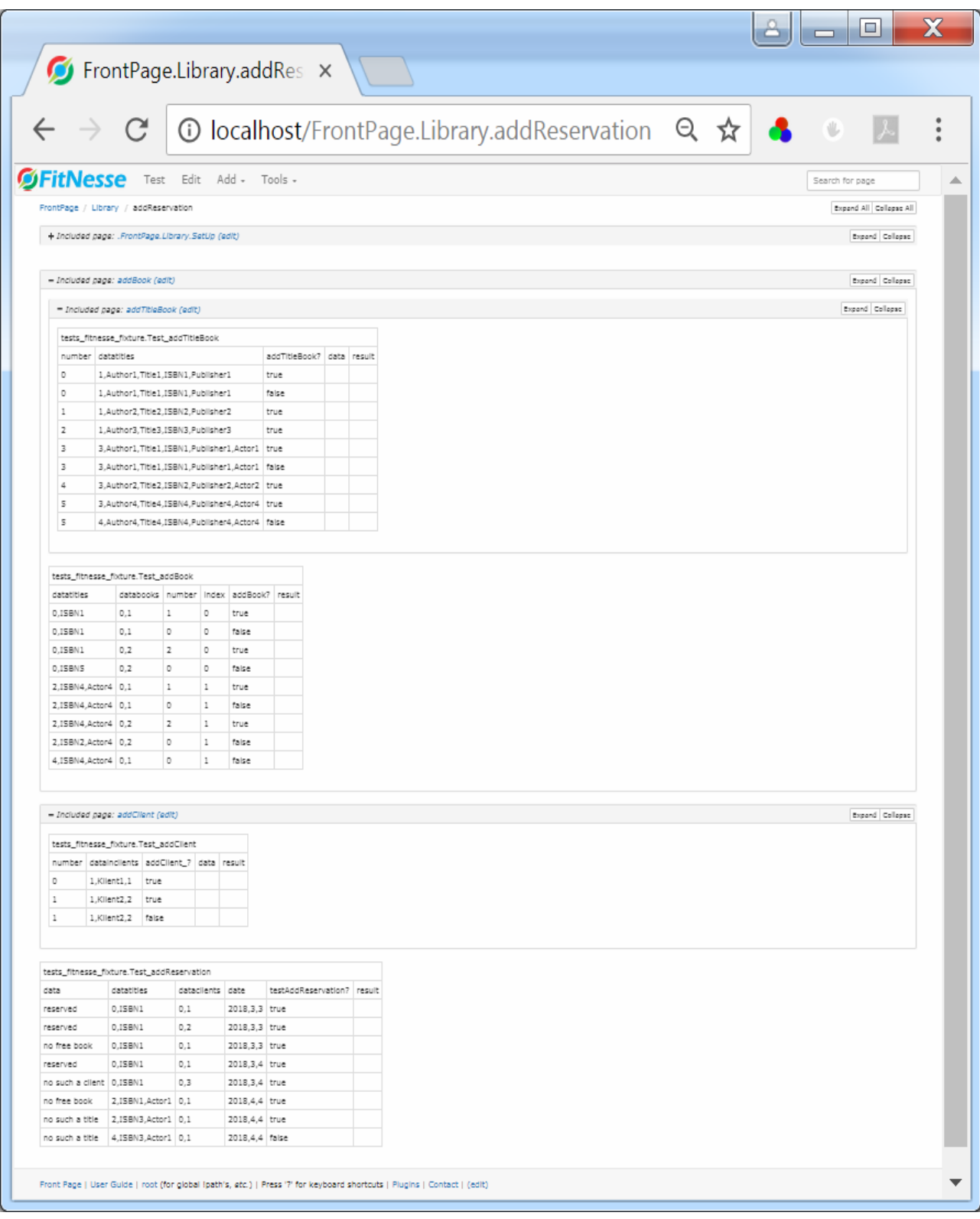

Wykonanie testu dodawania nowej rezerwacji po uruchomieniu testu za pomocą pozycji *Test* z *Menu Bar strony addReservation* pokazano na rysunku poniżej.

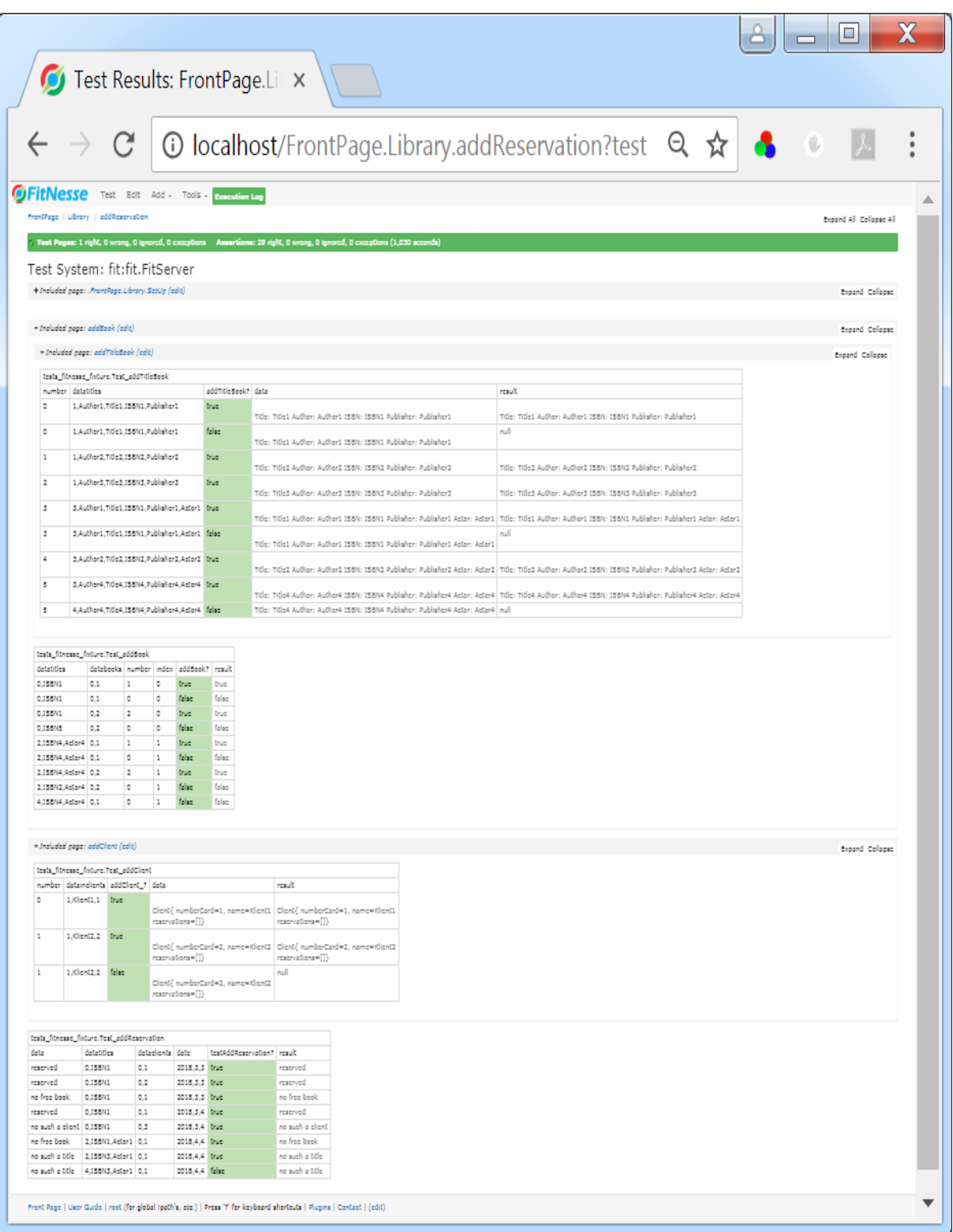